https://codex.wordpress.org/fr:Installer\_WordPress#Installation\_en\_5\_Minutes

Récupérer WP

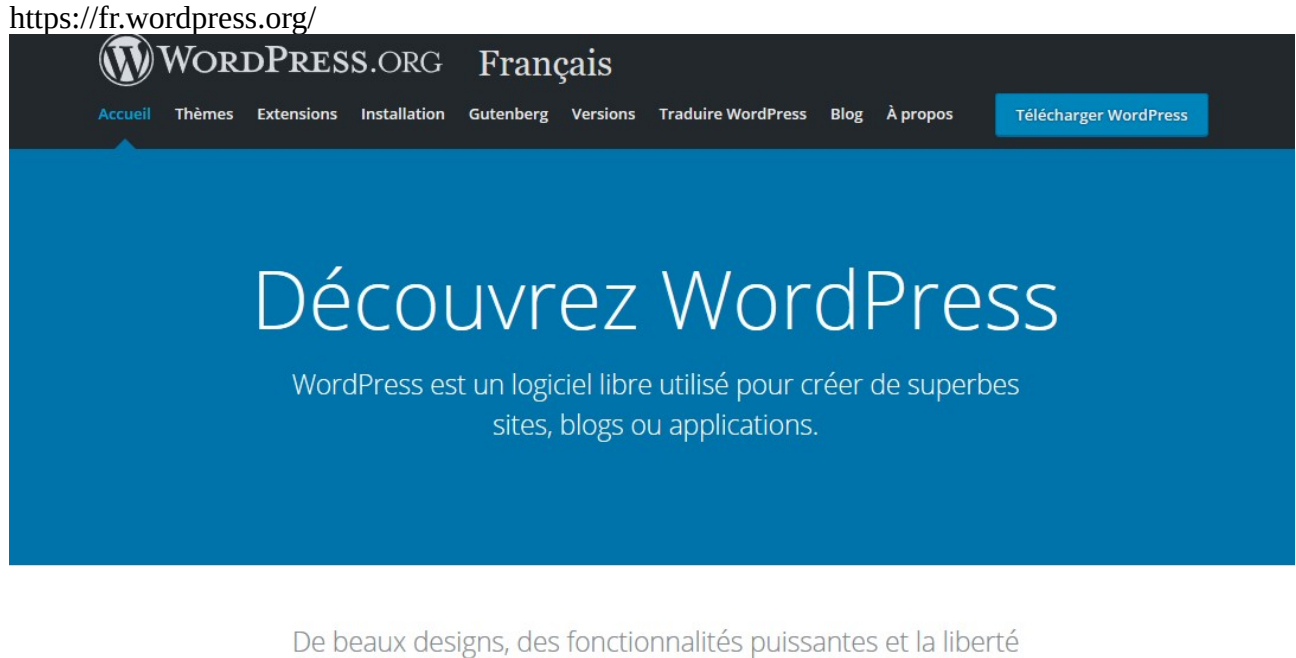

de construire ce que vous voulez. WordPress est à la fois gratuit et inestimable.

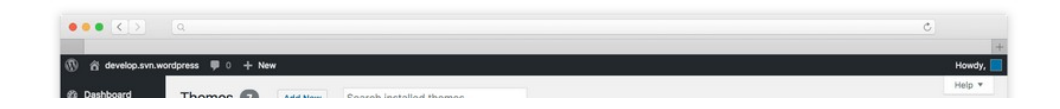

## Décompresser l'archive :

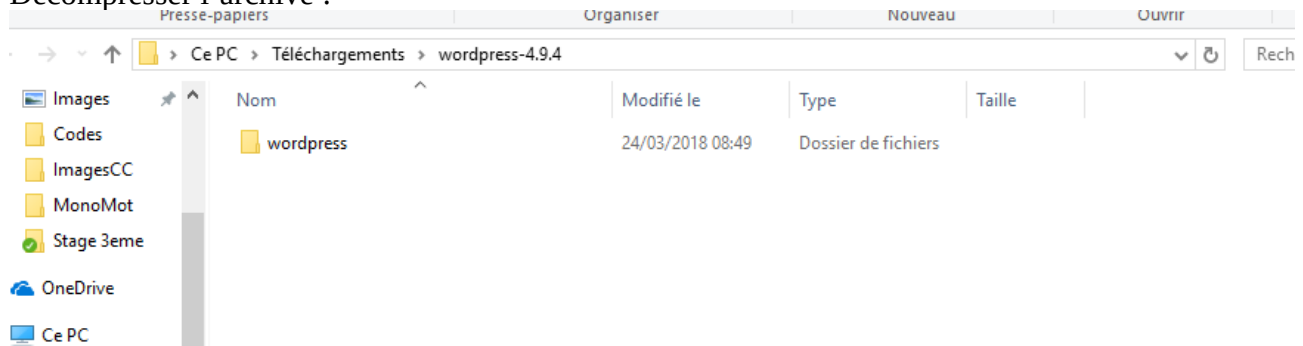

Configurer fille zilla pour le serveur du PIC

Gestionnaire de Sites

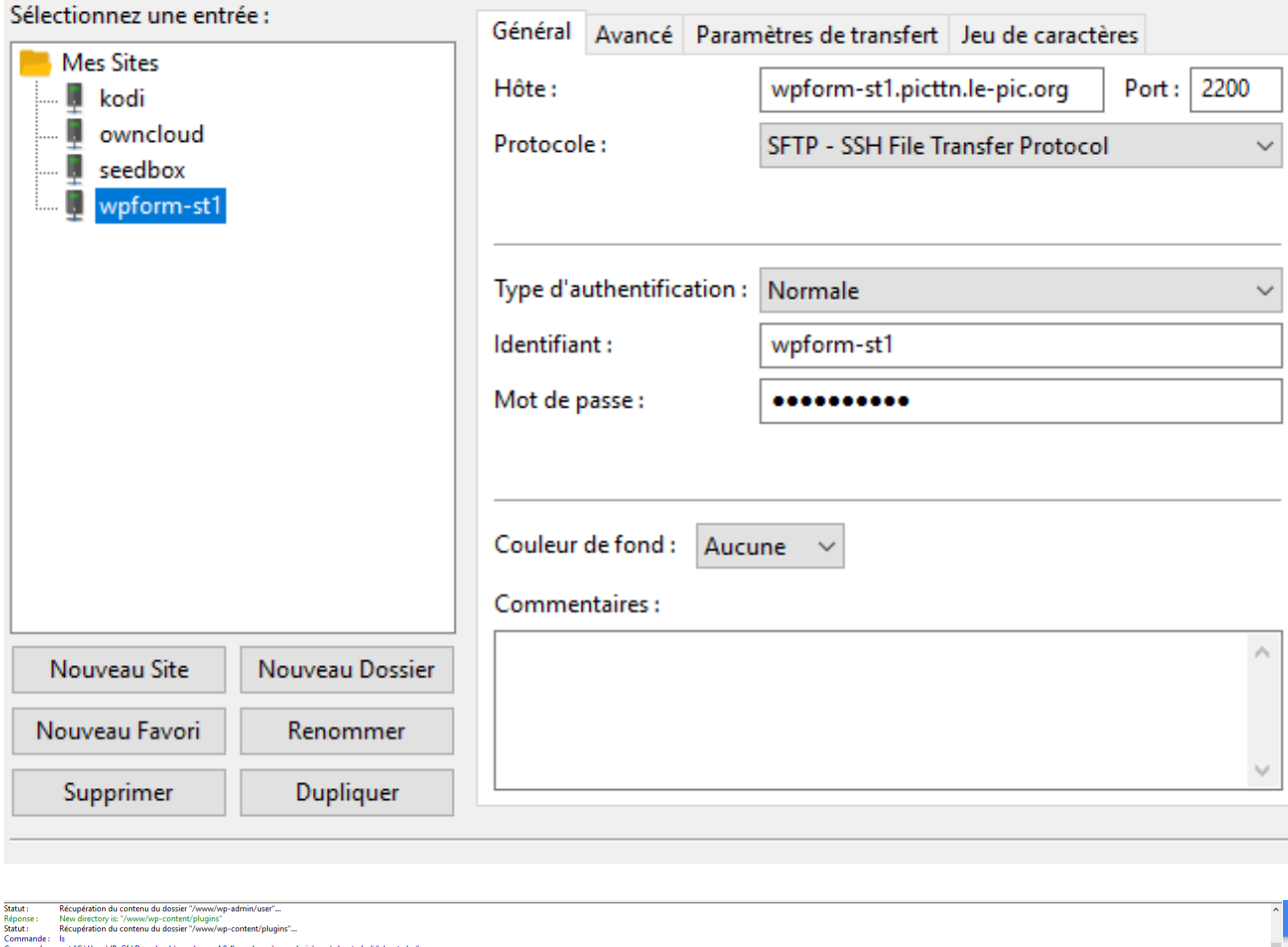

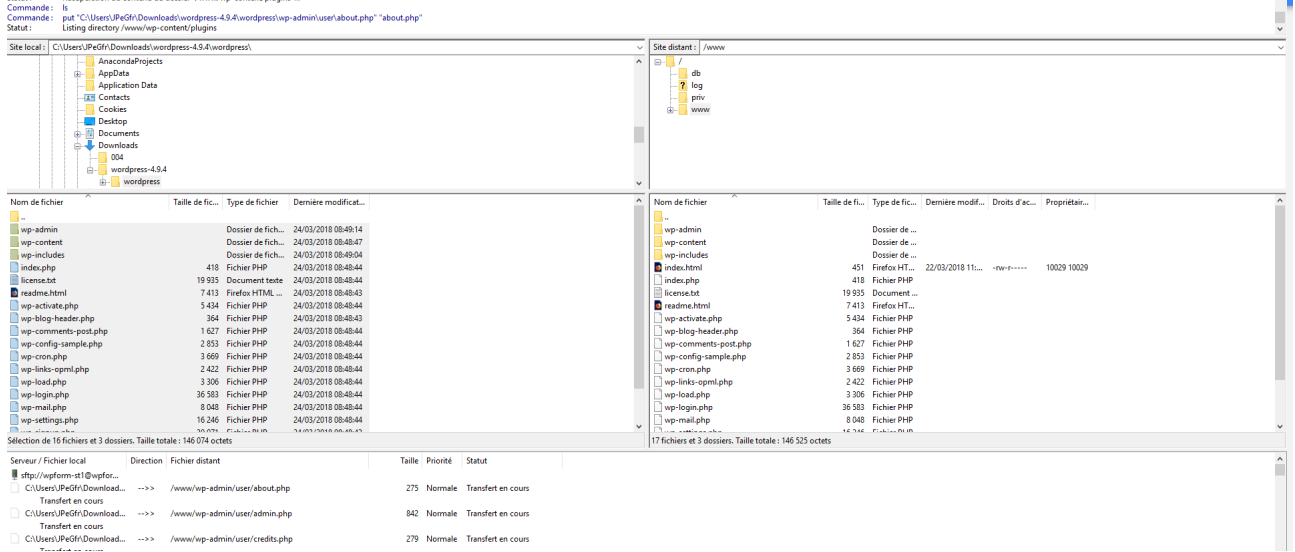

renommer le fichier index.html en index.html.back

Envoyer les fichiers : environ 27 Mo.

aller sur l'URL du site : [http://wpform-st1.picttn.le-pic.org](http://wpform-st1.picttn.le-pic.org/) Il y a une redirection vers : <http://wpform-st1.picttn.le-pic.org/wp-admin/setup-config.php>

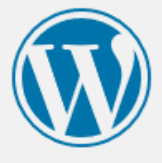

Bienvenue sur WordPress. Avant de nous lancer, nous avons besoin de certaines informations sur votre base de données. Il va vous falloir réunir les informations suivantes pour continuer.

- 1. Nom de la base de données
- 2. Nom d'utilisateur MySQL
- 3. Mot de passe de l'utilisateur
- 4. Adresse de la base de données
- 5. Préfixe de table (si vous souhaitez avoir plusieurs WordPress sur une même base de données)

Nous allons utiliser ces informations pour créer le fichier wp-config.php. Si pour une raison ou pour une autre la création automatique du fichier ne fonctionne pas, ne vous inquiétez pas. Sa seule action est d'ajouter les informations de la base de données dans un fichier de configuration. Vous pouvez aussi simplement ouvrir wp-config-sample.php dans un éditeur de texte, y remplir vos informations et l'enregistrer sous le nom de wp-config.php. Besoin d'aide ? Nous sommes là.

Vous devriez normalement avoir reçu ces informations de la part de votre hébergeur. Si vous ne les avez pas, il vous faudra contacter votre hébergeur afin de continuer. Si vous êtes prêt-e...

C'est parti!

cliquer sur « c'est parti ! »

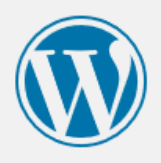

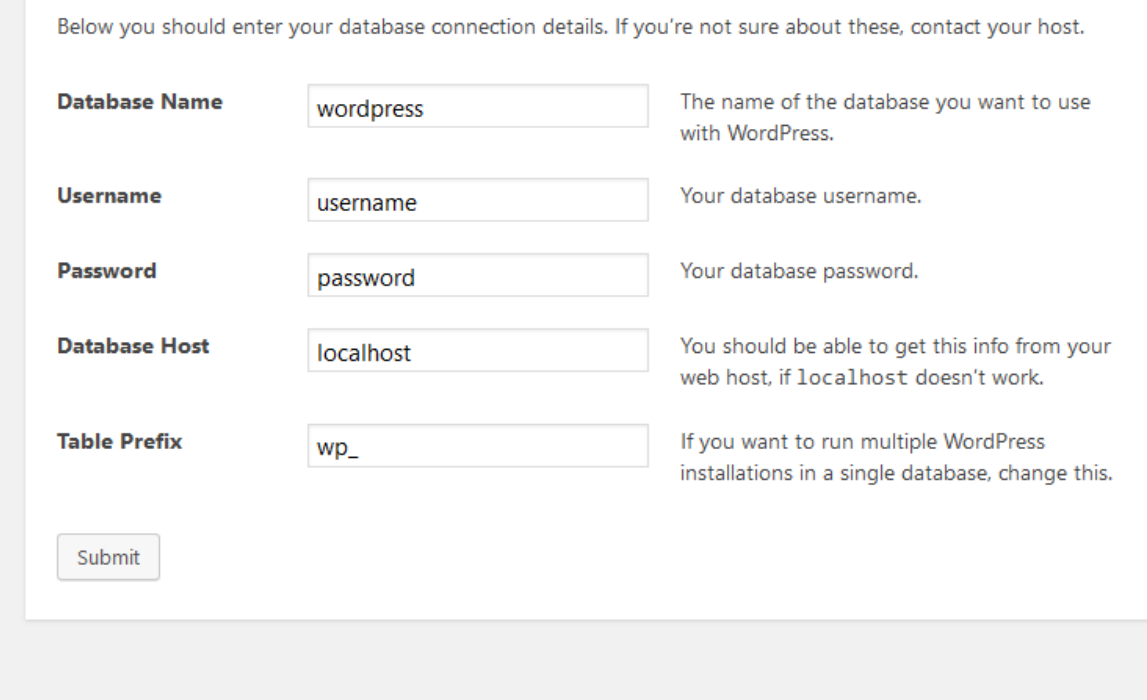

Saisir les information inscrites dans le courriel contenant les informations de connexion : Database Name : wpform\_st1 (voir le courriel) Username : wpform-st1 (voir le courriel) Password : voir le courriel Database Host : localhost (laisser par défaut) Table Prefix : wp\_ (laisser par défaut)

Si l'installation retour ce message, Il faut créer un fichier wp-config.php à la racine du site :

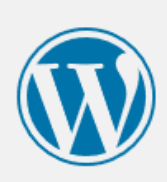

Désolé, je ne peux pas écrire le fichier wp-config.php.

Vous pouvez créer le fichier wp-config.php manuellement et y coller le contenu suivant.

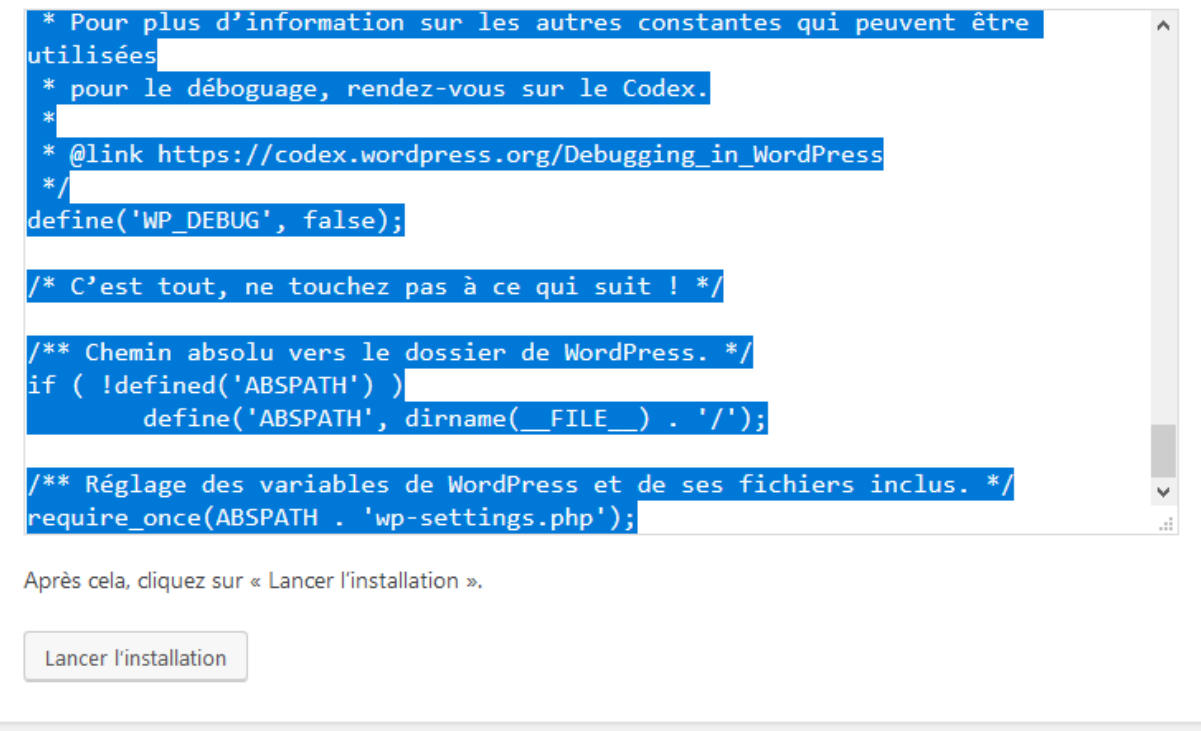

## saisir les identifiants puis « install WordPress »

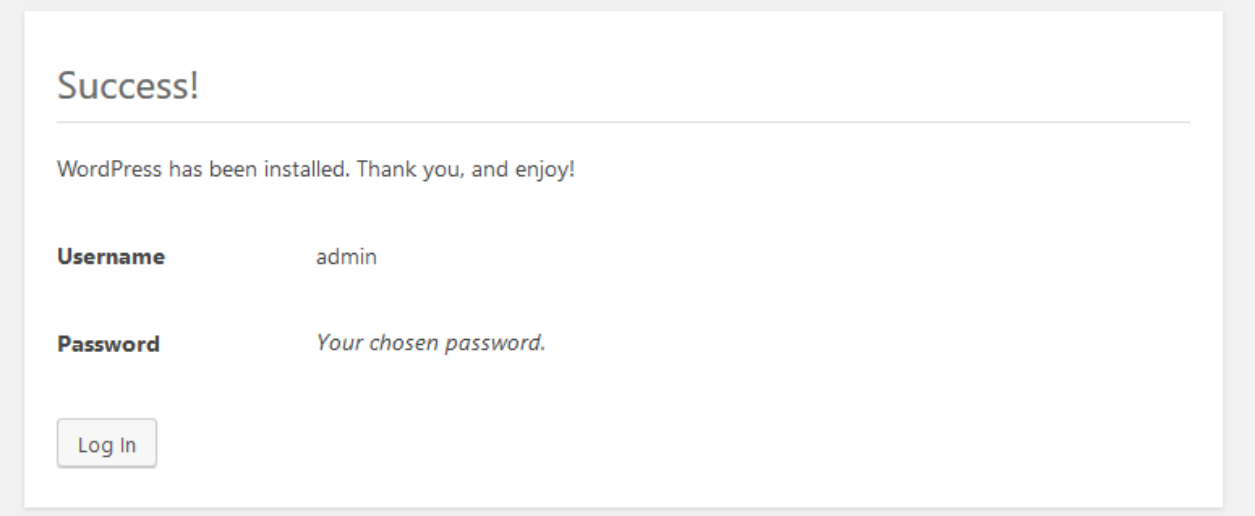

Puis se connecter sur le site (tableau de bord).

## **Installation du plugin SSH SFTP Updater Support**

Ce plugin est nécessaire pour pouvoir installer des plugins, des thèmes ou mettre à jour l'installation de WP.

L'installation est manuelle et doit se réaliser avec un client de transfert SFTP comme FileZilla.

On trouveras la Plugin là: <https://wordpress.org/plugins/ssh-sftp-updater-support/>

Il y a aussi la procédure d'installation mais en Anglais.

Il faut en gros extraire les fichiers du plugin dans /wp-content/plugins/ssh-sftpupdater-support directory de l'installation WP :

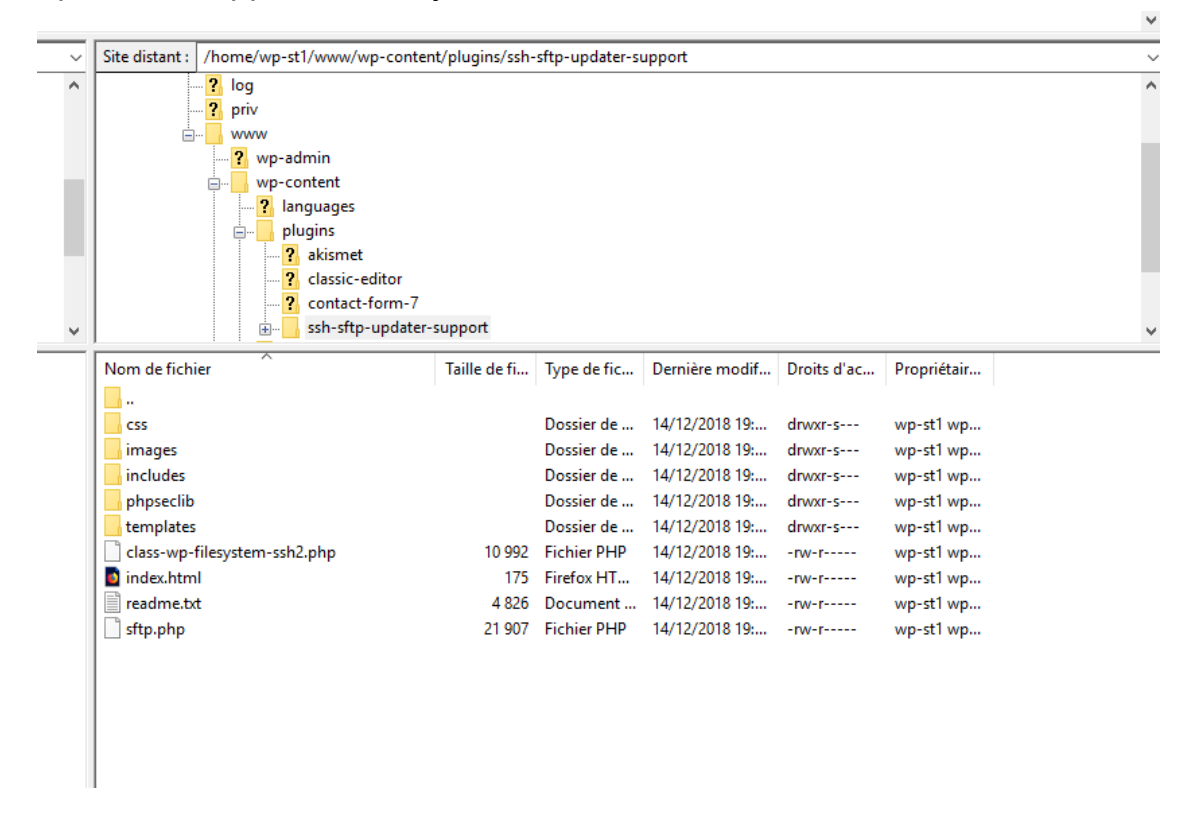

Puis activer le plugin via le menu Plugin de WP.

Ensuite il faut ajouter une variable global dans le fichier de configuration de WP (wp-config.php) : define('FS\_METHOD', 'ssh2');

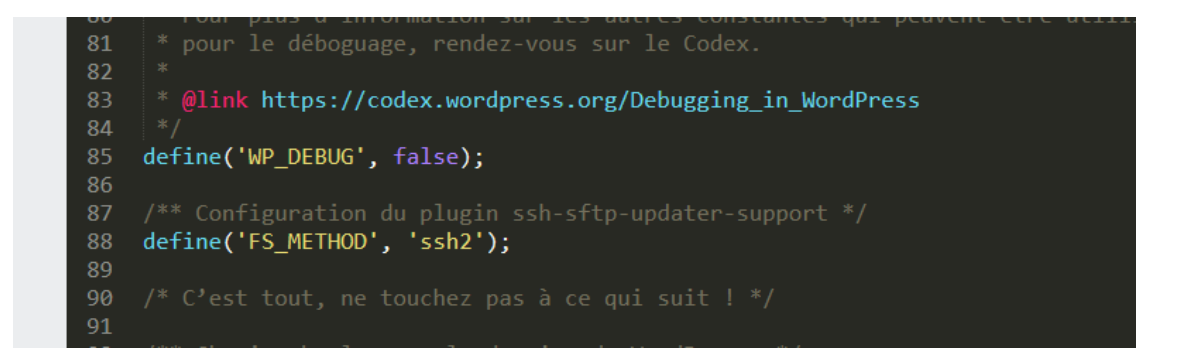

Ensuite dans le plugin il faudra configurer les options suivantes pour le PIC :

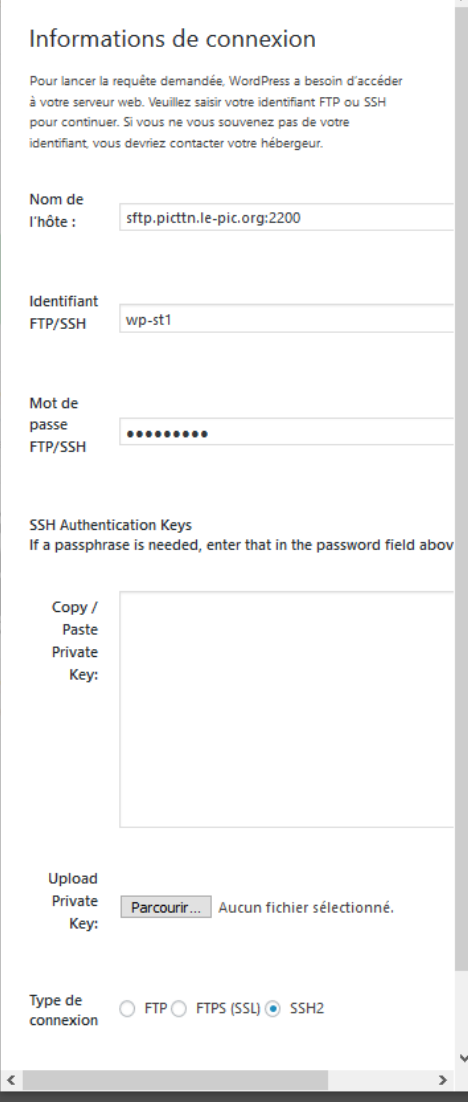

Avec les options que nécessaires pour te connecter sur le serveur SFTP : Nome de l'hôte : sftp.picttn.le-pic.org:2200 votre login

votre mot de passe.